# WEB ANTIGUOS ALUMNOS DOMINICOS PROVINCIA SANTO ROSARIO INDICACIONES PARA REGISTRO INICIAL

## INTRODUCCIÓN

En estas notas te explicamos dos cosas diferentes:

- o Registro inicial: sólo lo harás una vez
- o Acceso usuario: para acceder en las siguientes ocasiones (una vez que te hayas registrado) y poder participar en foros, comentarios, etc.

# REGISTRO INICIAL DE USUARIO NOVEL

- 1. Entrar en la página http://www.antiguosalumnosdar.com/
- 2. Ir hacia la parte derecha de la pantalla (franja superior) y pulsar en iniciar sesión.
- 3. Aparecerá la pantalla inferior

## IMAGEN 1

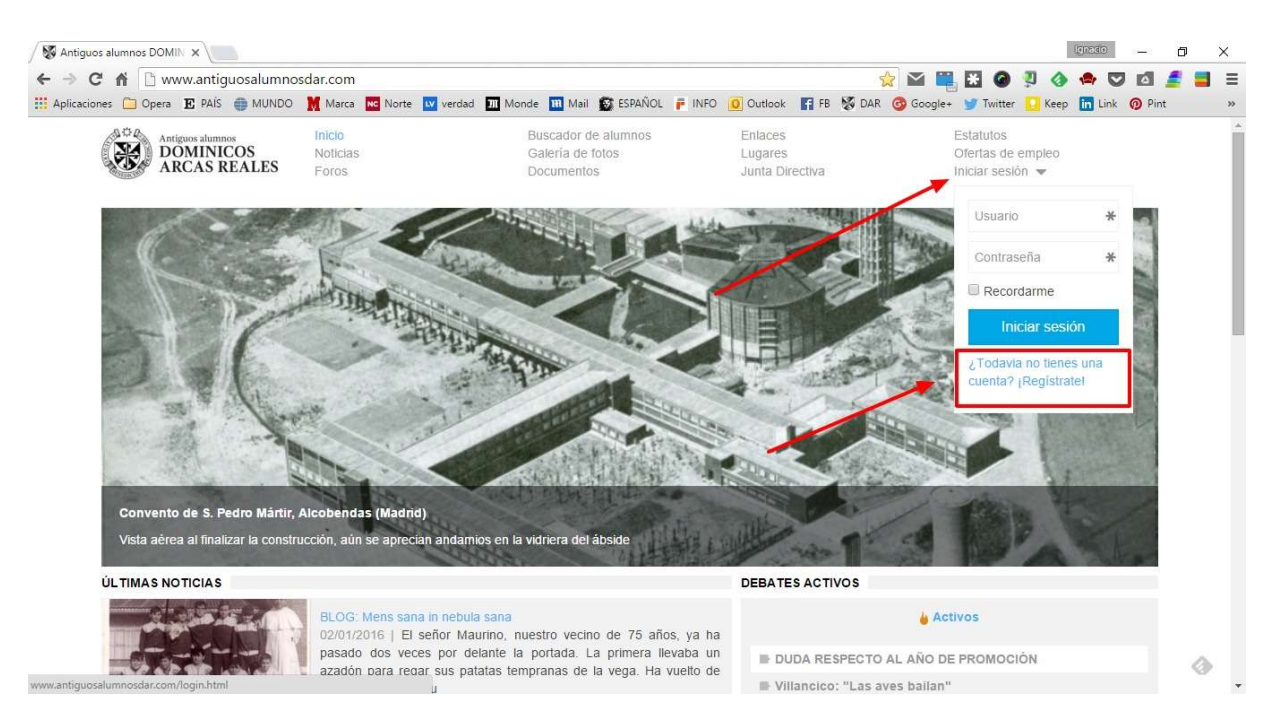

- 4. PULSA: ¿Todavía no tienes una cuenta? ¡Regístrate!
- 5. Te aparecerá la siguiente pantalla
- IMAGEN 2

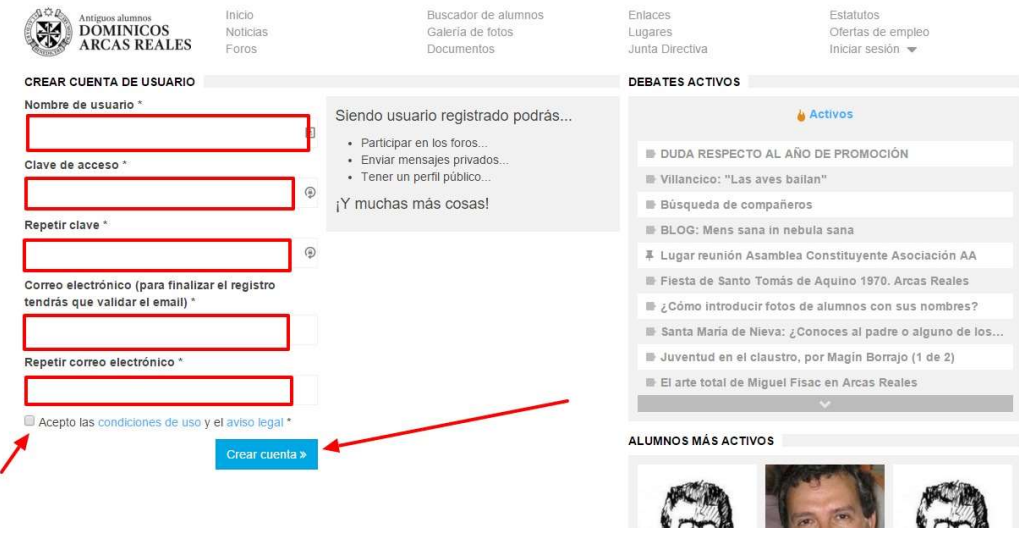

- 6. Rellenar siguientes campos:
	- a) Nombre de usuario (puede ser tu primer nombre, un apodo, un alias) con una palabra basta.
	- b) Clave de acceso: una que puedas recordar fácilmente
	- c) Repetir clave: la misma que has puesto en b)
	- d) Correo electrónico: el correo que usas habitualmente porque a él, cuando termines la inscripción, te llegará una CONFIRMACIÓN
	- e) Repetir el Correo Electrónico: el mismo que has puesto en d)
	- f) Marcar en "Acepto las condiciones y el aviso legal"
	- g) PULSAR: Crear cuenta (recuadro azul)

Ejemplo: Con datos rellenos y antes de pulsar "Crear Cuenta"

 $\Diamond$ 

#### IMAGEN 3

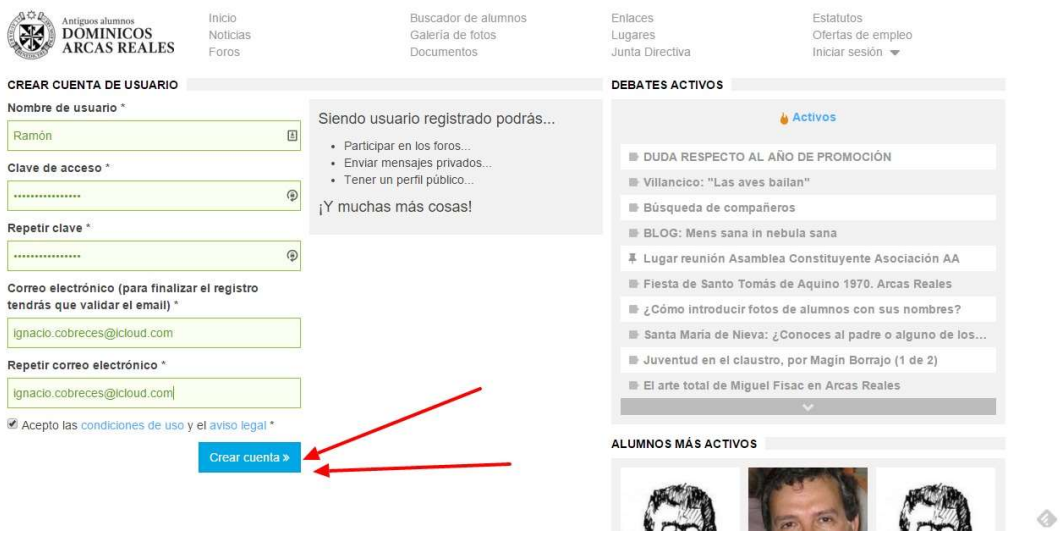

7. Después de pulsar "Crear cuenta" te aparecerá esta pantalla. Tienes que ir al correo electrónico que has puesto al registrarte

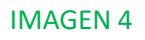

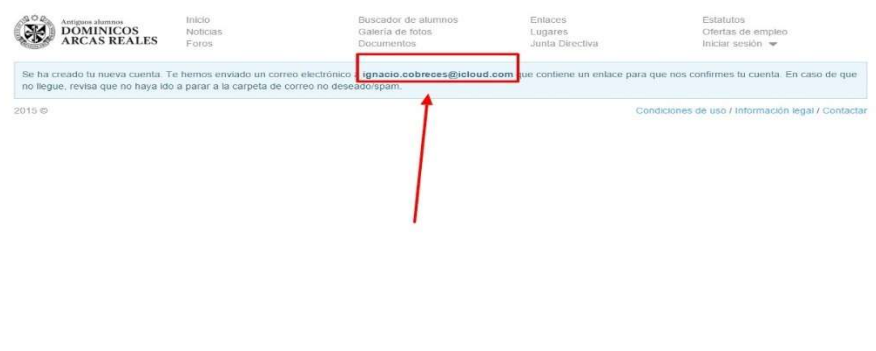

8. **IMPORTANTE**: VETE a tu correo electrónico, te ha llegado una notificación parecida a la de abajo y PULSA en "Activa tu cuenta" (esto es obligatorio por razones de seguridad). Si no vas a tu correo y no activas la cuenta es como si no te hubieras registrado.

 $\Diamond$ 

#### IMAGEN 5

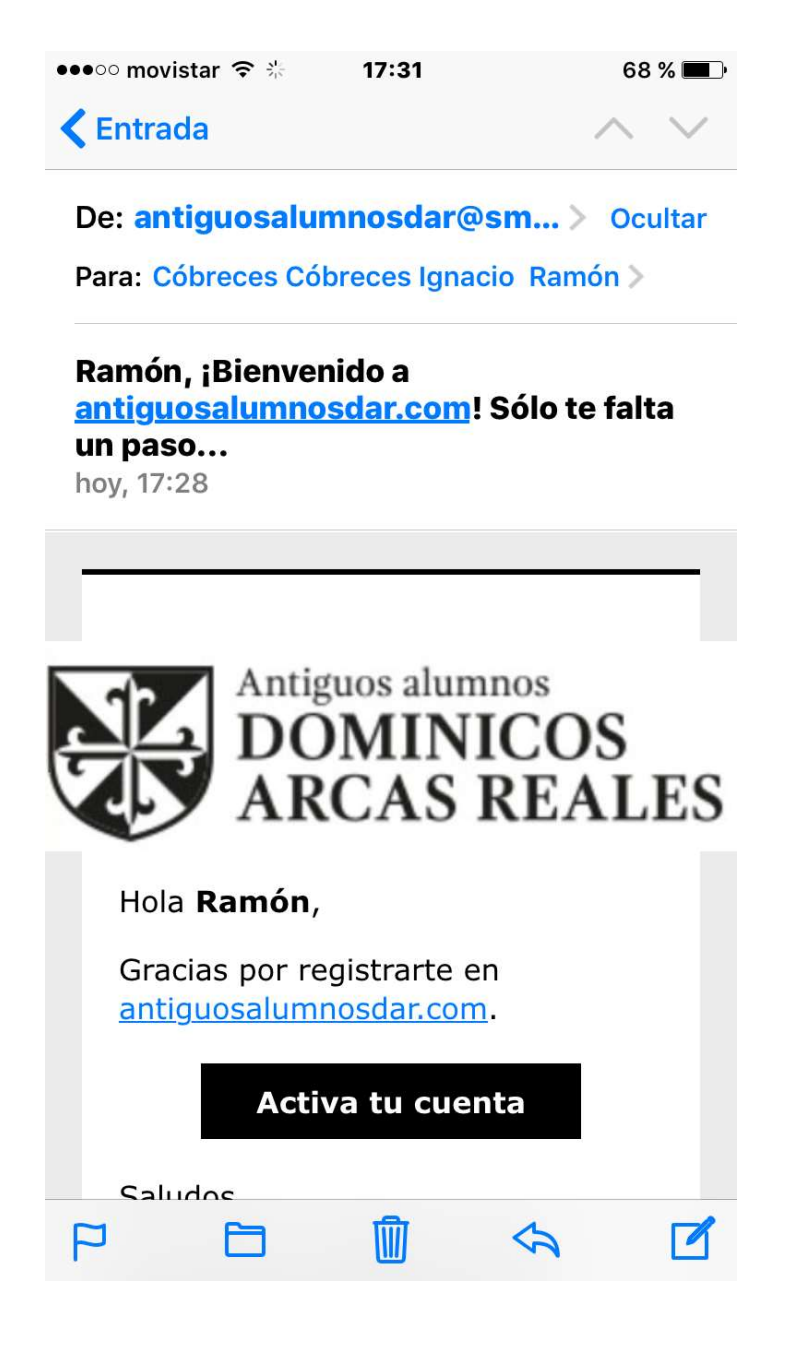

9. Tras pulsar en "Activa tu cuenta", te llevará a una pantalla como la de abajo (SIN DATOS) para que pongas los tuyos

### IMAGEN 6

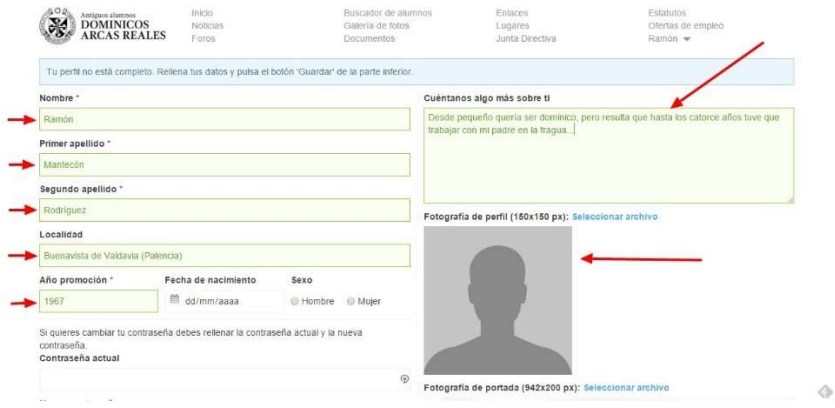

- a) Pon tu nombre completo y real
- b) Primer apellido
- c) Segundo apellido
- d) Localidad de nacimiento
- e) Año de promoción (el año que hiciste primer curso en Arcas, La Mejorada, etc.)
- f) Puedes hacer una pequeña descripción de tu vida profesional
- g) Puedes añadir una foto tuya de carnet
- h) Puedes añadir otra foto de un sitio que te guste
- 10.Tras rellenar los datos, en la parte inferior derecha de la pantalla, te aparecerá un recuadro "Guardar", pulsa para salvar. Los datos o fotos que pongas aquí puedes cambiarlos posteriormente si lo consideras oportuno.

# ACCESO COMO USUARIO EN POSTERIORES OCASIONES

Una vez que te has registrado como usuario y has completado tu perfil (foto, año promoción, apellidos, etc.) podrás acceder en todo momento a esta página

#### IMAGEN 7

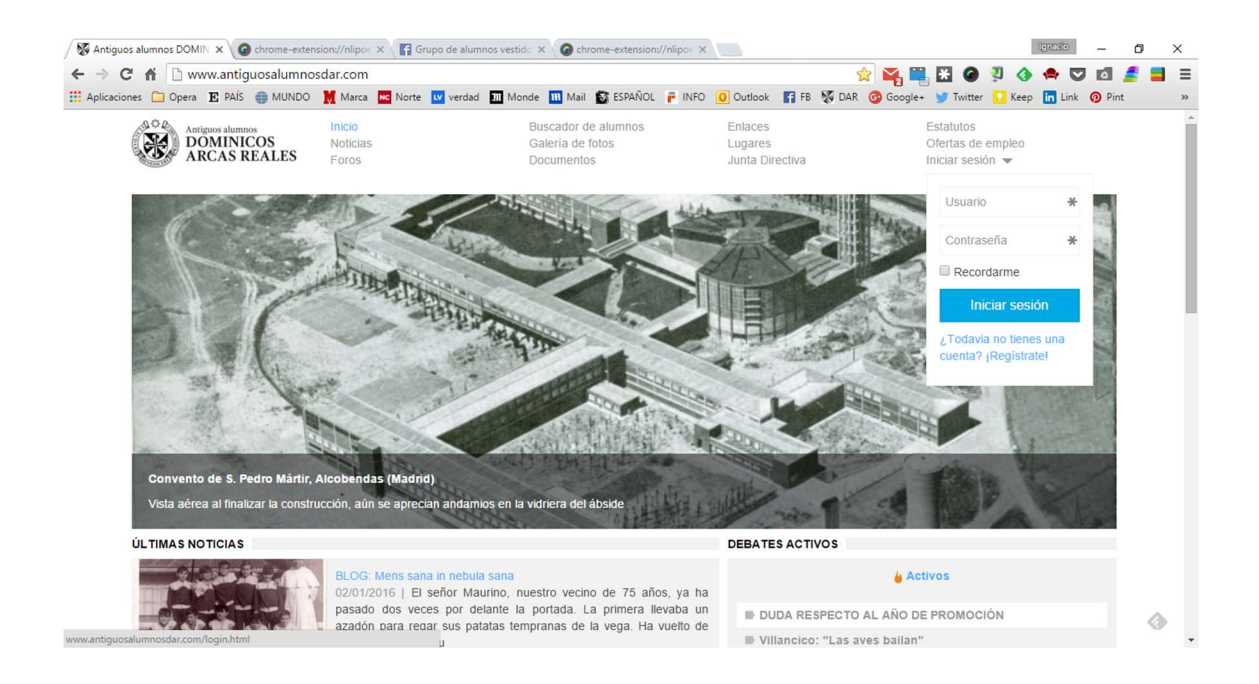

USUARIO: Nombre que usaste al registrarte en Imagen 2 CLAVE: Palabra que usaste al registrarte en Imagen 2